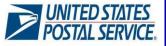

#### **Quick Guide**

#### Enterprise Payment System – Enterprise PO Boxes Online Version 1.0 2016

The U.S. Postal Service is upgrading its payment architecture for enterprise and business customers. The new Enterprise Payment System (EPS) will replace the current product-centric payment with a centralized account management system enabling customers to pay and manage their services online using a single account.

With the first implementation of EPS a selected group of business customers will be able to open, close, and pay for their PO Boxes, Caller Services and Reserves online using the new Enterprise PO Boxes Online (EPOBOL) service.

### **Key Features**

- Open, close, and pay PO Boxes, Caller Services and Reserves online
- View account payments, balances, and transaction history
- Account notifications and alerts
- Customized payment reporting and dashboard capabilities

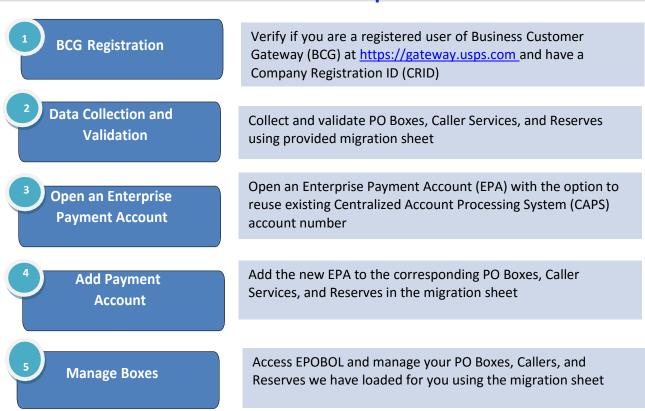

### **Customers Participation**

## **System Requirements**

The following hardware/software is required to use EPS and EPOBOL:

- Processor Personal computers and iOS devices
- Operating System Windows, Mac OS X, iOS
- Desktop Browser Chrome, Firefox, Internet Explorer, Safari

For Additional Assistance: Help Desk: 1-800 – 522-9085 or send an email to USPSPayment@usps.gov

©2016 United States Postal Service. All Rights Reserved. The Eagle logo is among the many registered trademarks of the United States Postal Service®.

#### **EPS-EPOBOL** Data Migration and Account Setup

#### STEP 1: BCG Registration

#### Before enrolling in EPS and EPOBOL

- a. Verify BCG current access at <u>https://gateway.usps.com</u>. If you are not a registered user, click "Register for Free" to set up an account. A CRID will be automatically generated for you.
- b. To get your CRID information select "Manage Account" from BCG main page menu and then "Manage Profile" Tab
- c. If you don't remember your username and/or password please call the Helpdesk at 1-(800) 522-9085 for assistance or contact the migration team at <u>USPSPayment@usps.gov</u>.

STEP 2: Data Collection & Validation

#### Before enrolling in EPS and EPOBOL

- a. Fill out the "Completed by Customer Step 1" section of the migration sheet and include the following information for PO Boxes, Callers, and Reserves to be migrated:
- Company Name
- ZIP Code
- Box Number
- □ Box Size: 1, 2, 3, 4, 5, C Caller, and R Reserve
- Company Registration ID: List preferred CRIDs generated automatically when you first opened and registered your BCG account. This is required to associate company users and boxes location with your new Enterprise Payment Account (EPA.)
- CAPS or Enterprise Payment Account #: Fill out your existing CAPS account # (5 digits) if you opt to reuse it. Otherwise, leave it blank.

| Migration Sheet Completed by Customer |                  |                            |                                                              |                                                                                                    |                                                                                                    | Completed by USPS Migration Tear                                                                                                    |                                                                                                    |
|---------------------------------------|------------------|----------------------------|--------------------------------------------------------------|----------------------------------------------------------------------------------------------------|----------------------------------------------------------------------------------------------------|----------------------------------------------------------------------------------------------------|----------------------------------------------------------------------------------------------------|
| PO Box Zip<br>Code                    | PO Box<br>Number | Box<br>Size                | Business Location /<br>Customer<br>Registration ID<br>(CRID) | Existing CAPS Account<br>or<br>Enterprise Payment<br>Account #                                                    | Customer Validated?<br>(Y/N)                                                                                                    | USPS<br>Validated?<br>(Y/N)                                                                                                    | Error Reason/<br>Comments                                                                                                    |
| 10101                                 | 10136            | С                          | 100001                                                       | 56789                                                                                                    | Y                                                                                                    | Y                                                                                                    | EXAMPLE                                                                                                    |
| 10101A                                | 10137            | С                          | 100001                                                       | 56789                                                                                                    | Y                                                                                                    | Y                                                                                                    | EXAMPLE                                                                                                    |
|                                       | Code<br>10101    | Code Number<br>10101 10136 | PO Box Zip<br>Code PO Box<br>Number Size                     | PO Box Zip<br>Code<br>Code<br>Number<br>Code<br>PO Box<br>Number<br>Size<br>Customer<br>Registration ID<br>(CRID) | Completed by Customer           PO Box Zip<br>Code         PO Box<br>Number         Box<br>Size         Business Location /<br>Customer<br>Registration ID<br>Account #         Existing CAPS Account<br>or<br>Enterprise Payment<br>Account #           10101         10136         C         100001         56789 | PO Box Zip<br>Code         PO Box<br>Number         Business Location /<br>Customer<br>Registration ID<br>CRID         Existing CAPS Account<br>or<br>Enterprise Payment<br>Account #         Customer Validated?<br>(Y/N)           10101         10136         C         100001         56789         Y | PO Box Zip<br>Code     PO Box<br>Number     Box<br>Size     Business Location /<br>Customer<br>Registration ID<br>(CRID)     Existing CAPS Account<br>Enterprise Payment<br>Account #     Customer Validated?<br>(Y/N)     USPS<br>Validated?<br>(Y/N)       10101     10136     C     100001     56789     Y     Y |

# b. Send this spreadsheet to the migration team at USPSPayment@usps.gov

- c. The migration team will validate boxes and CRID information and will send a finalized spreadsheet to you. You may need to work with the migration team if they find any errors that need to be corrected.
- d. Your approved data will be loaded by the migration team after EPS-EPOBOL implementation

| STEP3: Open<br>Enterprise<br>Payment<br>Account | <ul> <li>Enrolling in EPS and EPOBOL: You will receive an invitation email to enroll in EPS and EPOBOL</li> <li>a. Select the link from the email, which will redirect you to a login page <ul> <li>Login using existing BCG username and password</li> <li>Enter your invitation code when prompted</li> <li>Select "Validate"</li> <li>Agree to the Terms &amp; Conditions and select "Submit"</li> </ul> </li> <li>b. Select "Use a CAPS Account Number" to create an account if you want to reuse your CAPS account number. Enter your 5 digits CAPS number + CAPS PIN in the designated text fields. You have the option of resetting your CAPS account PIN before starting STEP3</li> <li>c. Click "Next" to verify profile and account information</li> <li>d. Select the Business Location/CRID used in STEP 2 to associate with your Enterprise Payment account, click "Next"</li> <li>e. Review the users that have access to the Business Location/CRID and update their role. Roles: Administrator, Payment Manager, Subscriber, and No-Access are the available values. Click "Next"</li> <li>f. Your 10 digits payment account number will display e.g. "9000056789" where 56789 is your 5 digits CAPS account number. Add a nickname if desired.</li> <li>g. Select a Payment Method:     <ul> <li>Trust – Follow the on screen instructions to add an ACH Debit account bank</li> <li>ACH Debit – Follow the on screen instructions to add an ACH Debit account</li> </ul> </li> <li>If you decided to open a new account then follow STEP 3 and select "Create a New Account" on step i.</li> </ul> |
|-------------------------------------------------|----------------------------------------------------------------------------------------------------|
| STEP 4: Add<br>Payment<br>Account               | After you have created an Enterprise Payment Account:         a. Fill out the "Enterprise Payment Account #" column for each box using the new Enterprise Payment account created in Step 3. The sheet is located at <a href="https://postalpro.usps.com/conversionsheet">https://postalpro.usps.com/conversionsheet</a> b. Send the updated migration sheet to the migration team using the <a href="https://postalpro.usps.gov">USPSPayment@usps.gov</a> email address. The migration team will validate the Enterprise Payment account and upload your boxes in EPOBOL.         Image: Completed by USPS Migration Sheet       Completed by USPS Migration Team         Image: Completed by Customer       Completed by USPS Migration Team         Image: Completed by Customer       Customer Validated?         Image: Completed by USPS Migration Team       Enterprise Payment         Image: Customer Validated?       Validated?         Image: Customer Validated?       Validated?         Image: Customer Validated?       Validated?         Image: Customer Validated?       Validated?         Image: Customer Validated?       Validated?         Image: Customer Validated?       Validated?         Image: Customer Validated?       Validated?         Image: Customer Validated?       Validated?         Image: Customer Validated?       Validated?         Image: Customer Validated?       Validated?                                                                                                    |

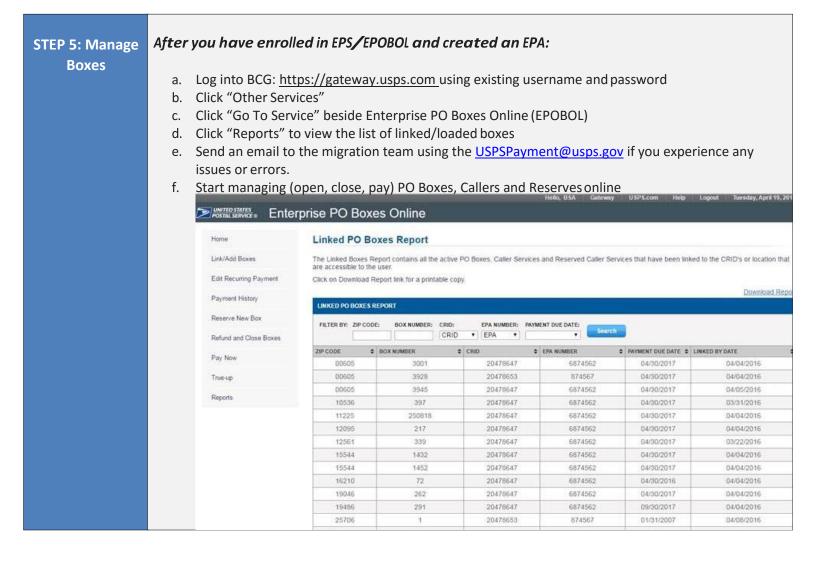